# **QuiZinière : répondre à un exercice**

[https://www.quiziniere.com](https://www.quiziniere.com/)

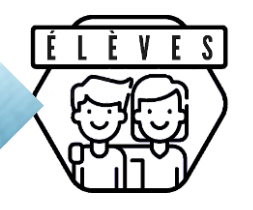

Dans le cahier de texte j'ai indiqué une adresse URL. Elle permet d'aller sur le site Quizinière, et de rejoindre directement l'exercice.

L'adresse URL ressemble à : https://www.quiziniere.com/#/Exercice/XXXXXX (**les X représentent les lettres et les chiffres correspondant au code de ton exercice**). Tu en auras besoin pour voir la correction.

### **Première étape**

- Pense à vérifier que **tu entends le son** de ton ordinateur (haut-parleur ou écouteurs)
- Il faut commencer par saisir son **pseudo** en haut à droite de l'écran : tu écris ton prénom et la première lettre de nom

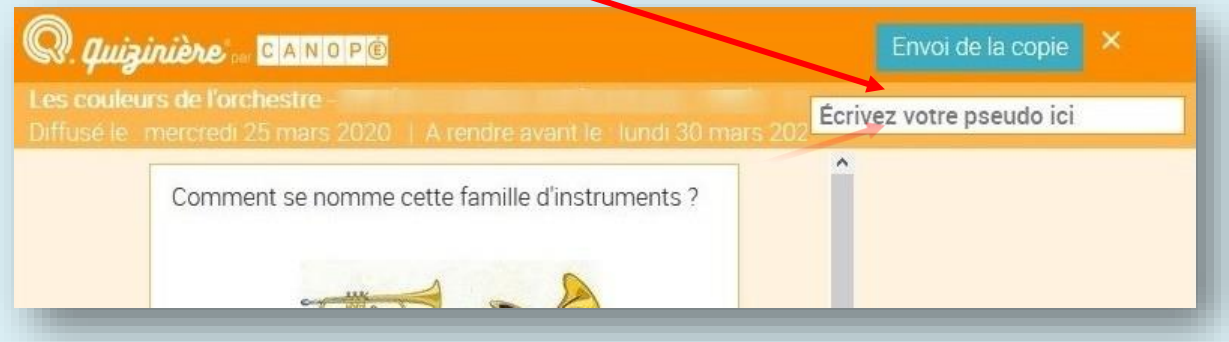

#### Tu **réponds** aux questions.

- o parfois il faut **taper** ta réponse : attention à l'orthographe des mots
- o parfois il faut **écouter** un extrait audio avant de cocher la bonne réponse
- o parfois il faut **dessiner** sur une image (avec ta souris ou directement sur l'écran tactile si tu réponds avec ta tablette)

## **Deuxième étape**

 Quand tu as répondu à toutes les questions, tu retournes tout en haut de l'écran pour **cliquer** sur « Envoi de la copie ».

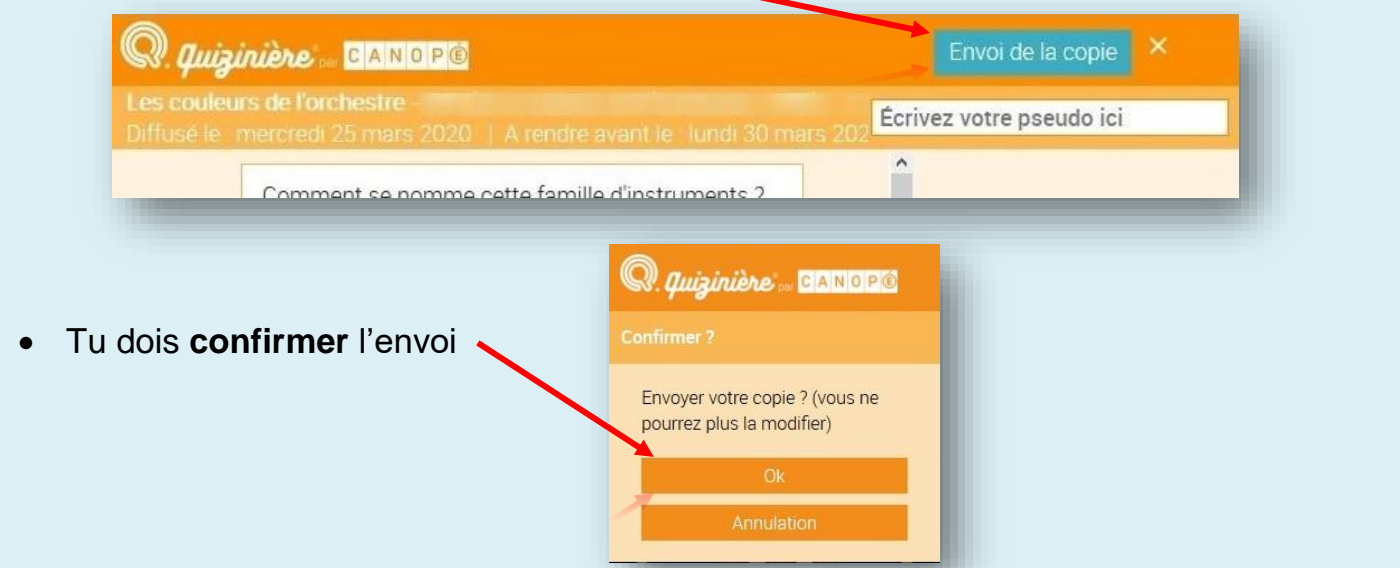

## **Troisième étape**

 L'écran suivant affiche le numéro de copie : **note-le** bien, il te permettra de voir la correction après la date de fin du questionnaire. Pas avant !

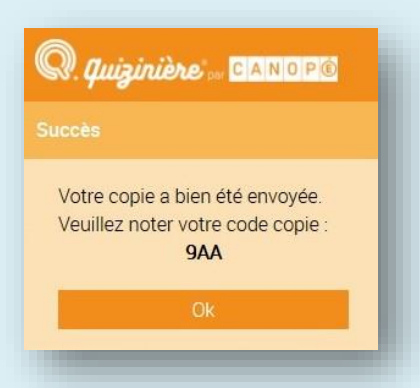

 A la date de fin du questionnaire, tu pourras aller sur le site : [https://www.quiziniere.com,](https://www.quiziniere.com/) et saisir le code de l'exercice en lettres capitales.

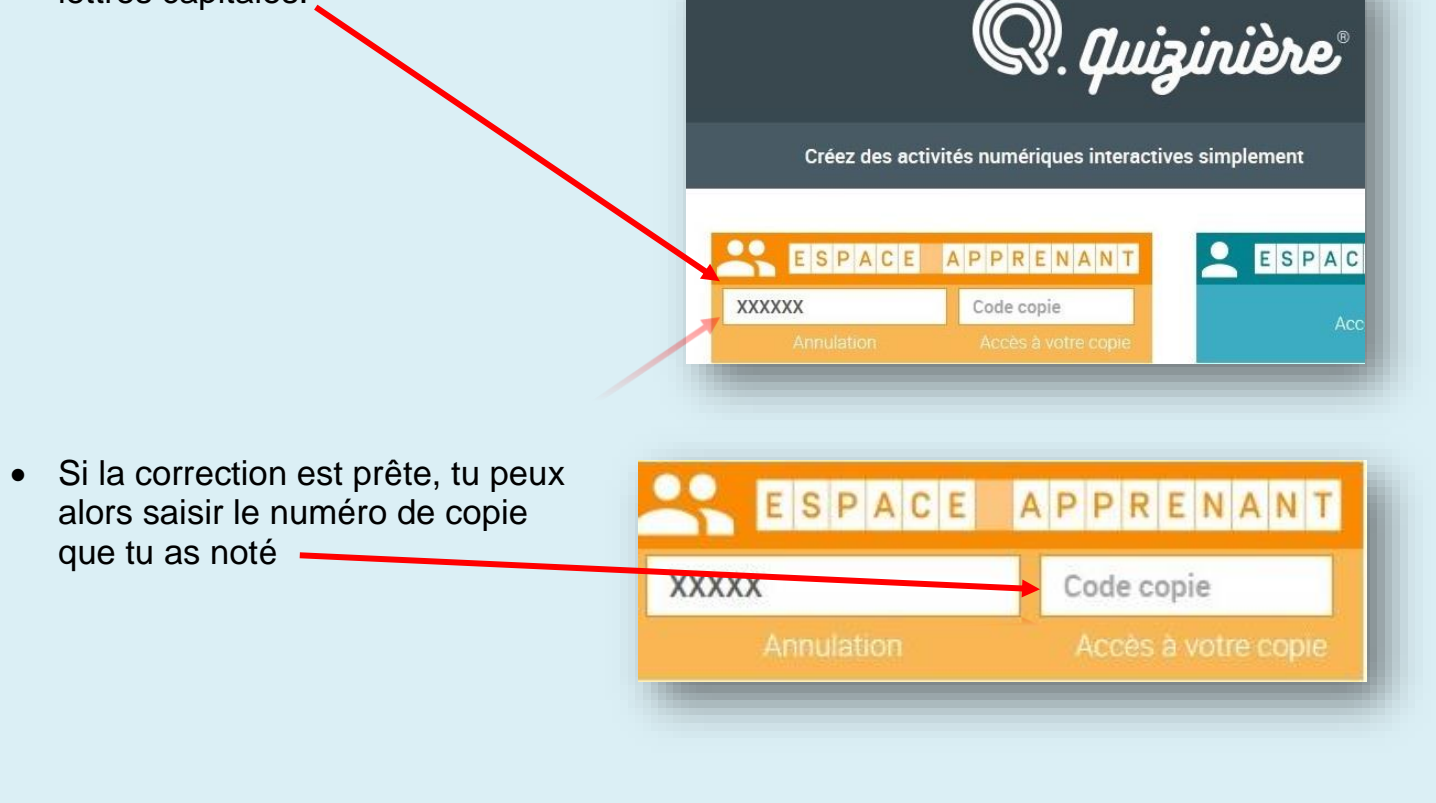